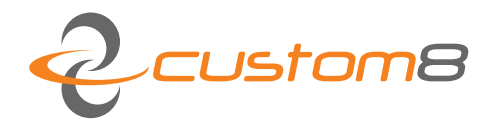

Custom8 NV  $\approx$ Romeinsestraat 18 3001 Heverlee, België  $+32$  (0) 16 409055 tel  $+32$  (0) 16 400019 fax www.custom8.com web BE0474773230 vat BE94 4312 7045 0114 iban **KREDBEBB** bic

User Manual: Ikelo - Optical Bodyscanner

## **COPYRIGHT**

#### © Copyright Custom8 nv

No part of this publication may be reproduced, stored in a retrieval system, or transmitted in any form or by any means, electronic, mechanical, photocopying, recording, or otherwise, without the prior written permission of Custom8 NV. No patent liability is assumed with respect to the use of the information contained herein. Neither is any liability assumed for damages resulting from the use of the information contained herein.

#### **Feedback**

Requests for information or usage of these –or parts of these- instructions can be addressed to:

Custom8 NV Romeinsestraat 18 B-3001 Heverlee info@custom8.com

Date of publication Oct 30, 2019

Version info V 2.0.x

> Corrections / suggestions may always be addressed to : info@custom8.com

> > Your help is greatly appreciated.

# **Table of Contents**

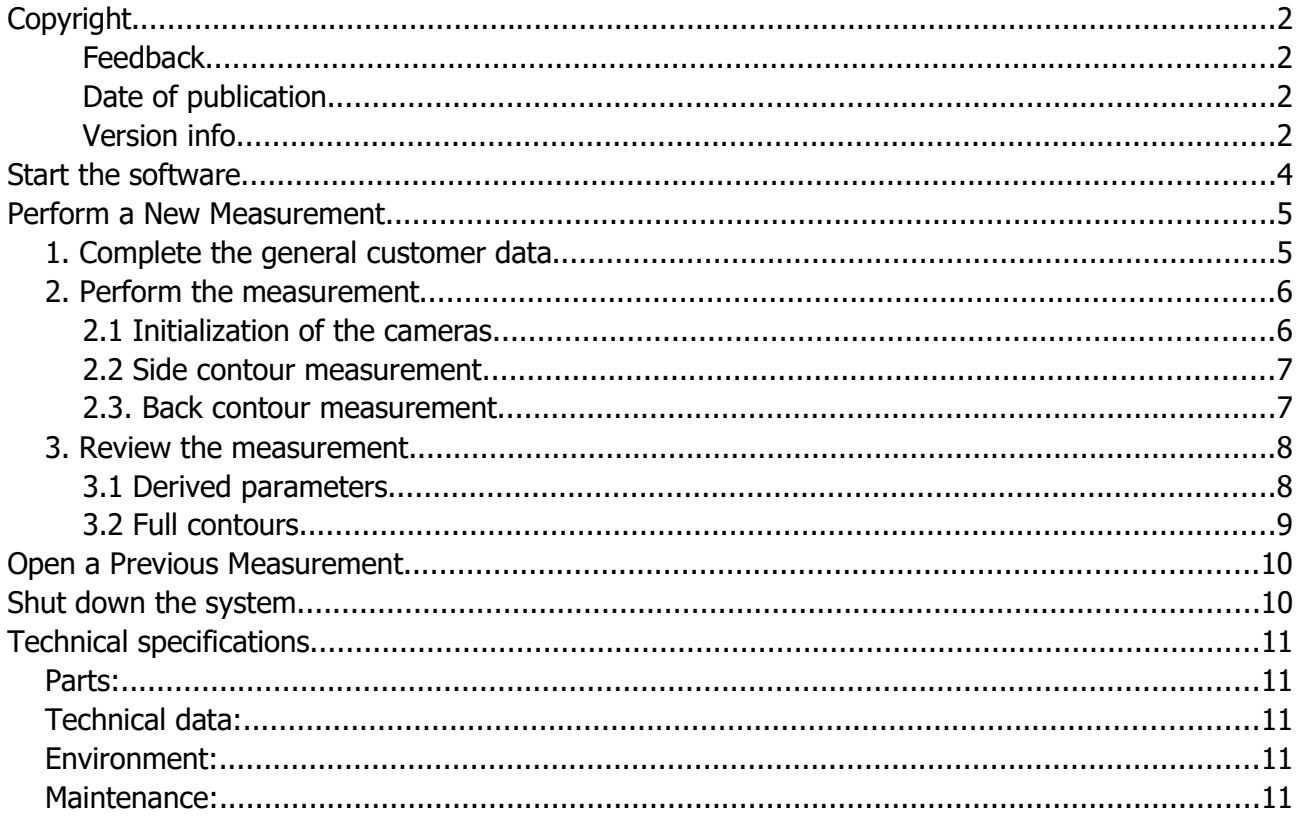

 $\overline{2}$ 

# START THE SOFTWARE

Double-Click the software icon on the desktop and wait until the software starts up:

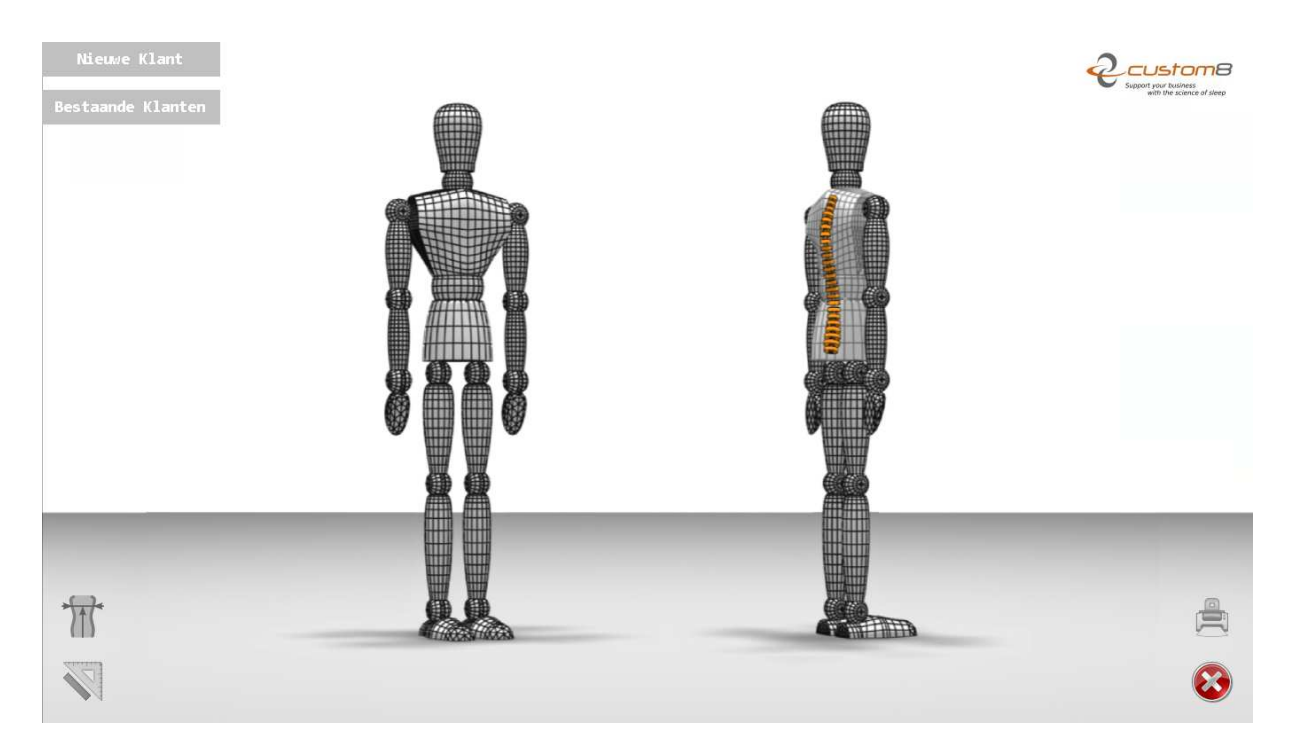

In the top left corner, the user can choose between performing a measurement on a new client, or opening a previous measurement.

# PERFORM A NEW MEASUREMENT

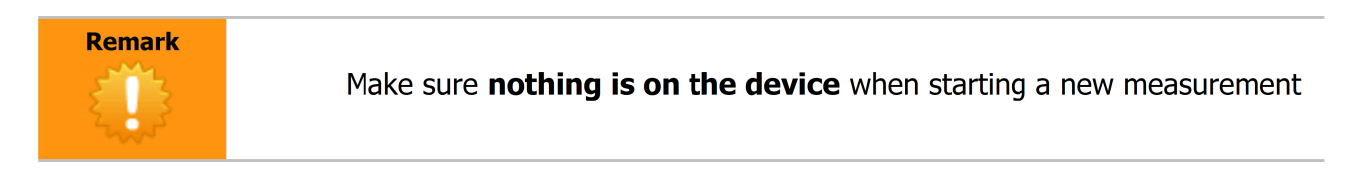

#### 1. Complete the general customer data

Fill in the customer name, the gender and the date of birth. There is also a memo field for additional information (optional):

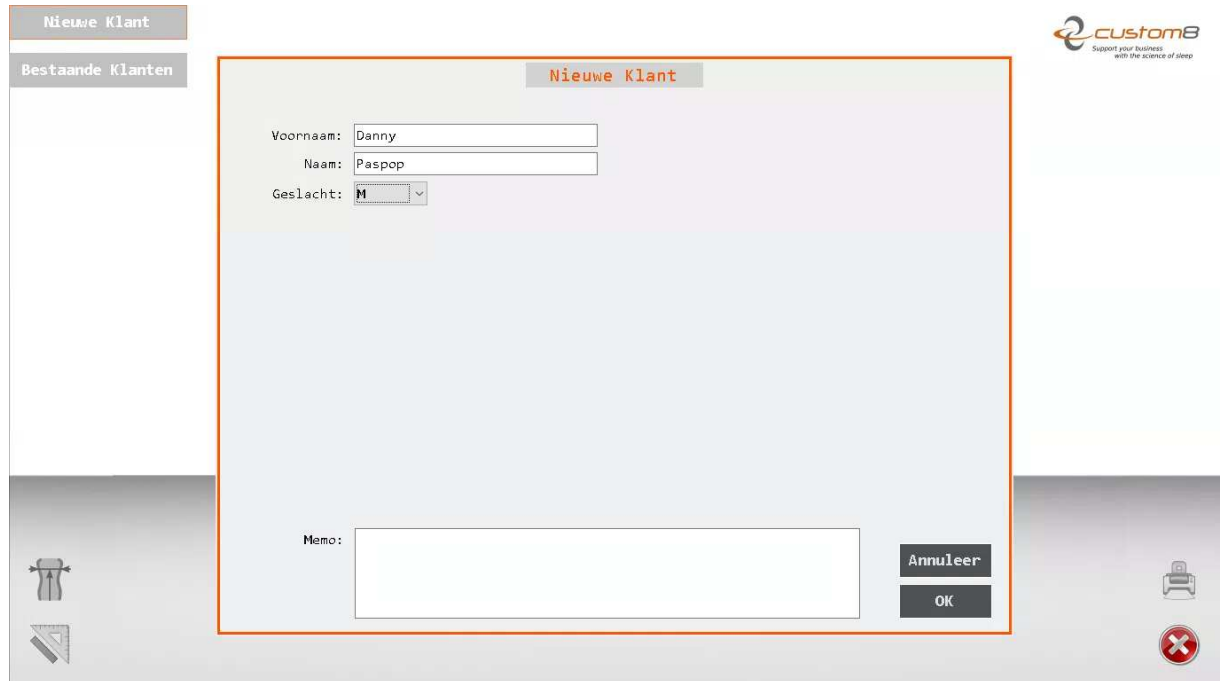

When ready, press 'OK'.

An empty screen will show, with 2 active buttons:

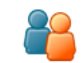

Start a new measurement

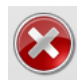

Cancel the operation (go back to main screen)

### 2. Perform the measurement

The measurement involves 4 major steps:

- 1. Initialization of the cameras
- 2. Side contour measurement
- 3. Back contour measurement
- 4. Image analysis

#### 2.1 Initialization of the cameras

At this point, the customer can put on a **green measurement shirt** and take place on the weight scale, facing the back panel. The arms can be positioned in front of the body in a natural way.

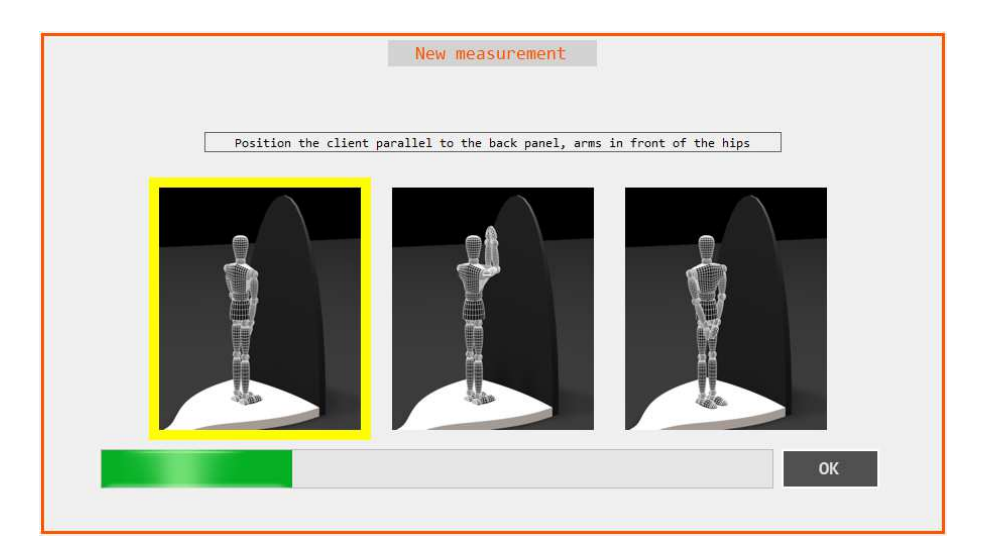

Press 'OK' when ready…

#### 2.2 Side contour measurement

In a second step, the system will measure the side contours. The customer remains on the weight scale facing the back panel, but is requested to raise the arms, the upper and lower arms in an angle of 90°, elbows against each other (as close as possible).

![](_page_5_Picture_12.jpeg)

Press 'OK' when ready…

#### 2.3. Back contour measurement

The customer should now turn himself/herself 90° (to the right, left shoulder towards the back panel). The arms can be positioned in front of the body in a natural way.

![](_page_6_Picture_2.jpeg)

Press 'OK' when ready, and the system will go to the final step:

![](_page_6_Picture_4.jpeg)

#### 3. Review the measurement

After the image analysis, the results are available as an overview of the derived parameters, or as the full contours of the body. The user can switch from one view to the other by clicking on the corresponding buttons:

![](_page_6_Picture_7.jpeg)

Show the full contours

![](_page_6_Picture_9.jpeg)

Show the derived parameters

#### 3.1 Derived parameters

![](_page_7_Figure_1.jpeg)

The results show the shoulder, waist and hip widths. They are provided as widths with their corresponding height. On the right hand side the angles of kyphosis and lordoses are shown.

#### 3.2 Full contours

![](_page_7_Figure_4.jpeg)

By moving the blue slider in the middle, the corresponding widths of the body in the frontal plane, and the depth with respect to the buttocks in the sagital plane can be obtained.

# OPEN <sup>A</sup> PREVIOUS MEASUREMENT

All measurements are automatically saved in the following directory:

C:\Users\[your username]\Documents\custom8\Ikelo\Data

They can be opened within the software by clicking on corresponding button in the top left corner:

![](_page_8_Picture_70.jpeg)

The list of measurements can be filtered by providing useful information in the fields 'Naam', date of measurement ('Meting'), or choosing a specific gender:

![](_page_8_Picture_6.jpeg)

Open a measurement by double clicking on the name, or by selecting and clicking on 'OK'.

#### SHUT DOWN THE SYSTEM

- 1. Close down the software
- 2. Close down the PC
- 3. Switch the ON/OFF switch of the measuring device to the "OFF" position.

### TECHNICAL SPECIFICATIONS

#### Parts:

![](_page_9_Picture_2.jpeg)

#### Technical data:

![](_page_9_Picture_84.jpeg)

#### Environment:

Operating Temperature: 10 – 35°C Operating Humidity: 35 – 75 RH Storage Temperature: 0 – 50°C Storage Humidity: 10 – 80 RH

#### Maintenance:

The metal parts of the equipment may be cleaned with a damp cloth and a mild detergent. The back panel is coated with a special light absorbent coating. This demands special attention. When cleaning please take care that no scratches are made because this can maybe cause faulty measurements.

Do never execute maintenance out of your own decision. Follow all instructions for installation and maintenance stringent. To avoid electric shocks, do not connect or disconnect electric cables during thunderstorm and maintenance has to be postponed.